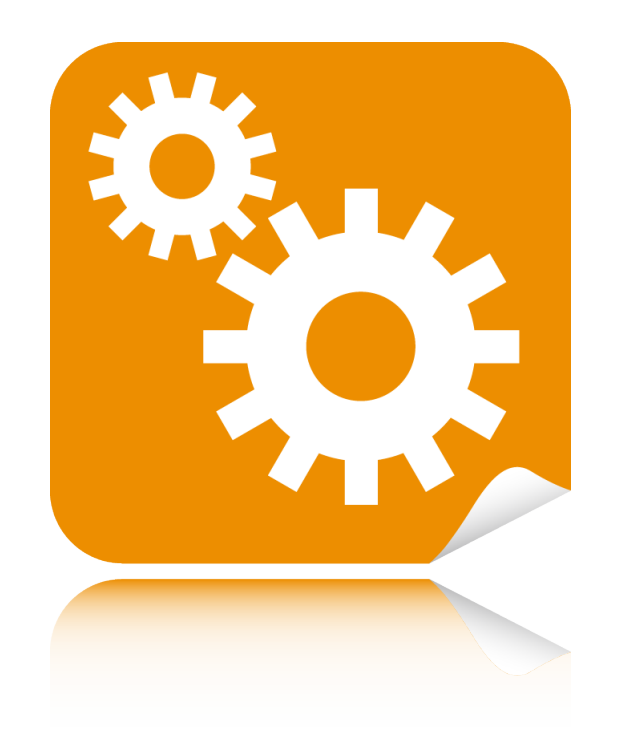

# **ConfigTool**

## Benutzerhandbuch

Version 6.30 Build 1010 Juli 2018

## **Inhaltsangabe**

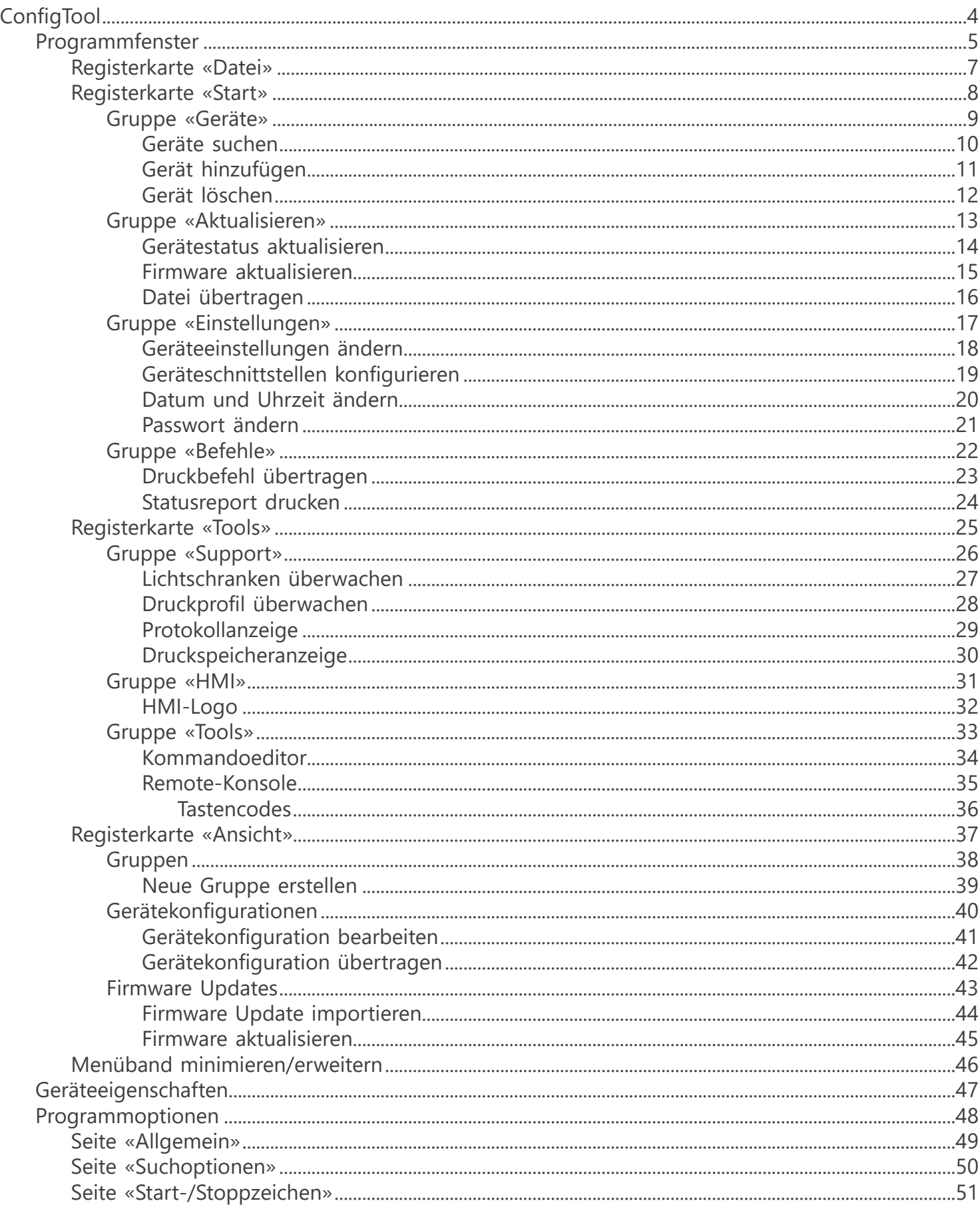

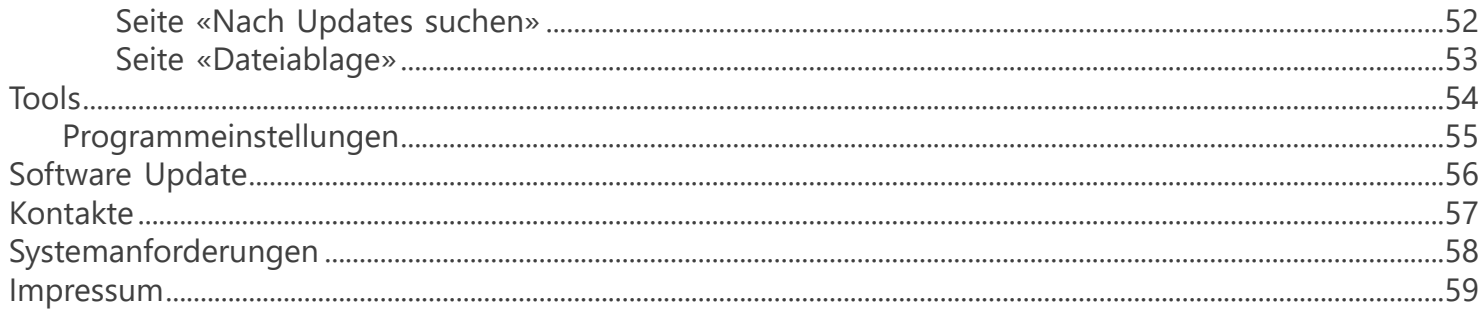

## **ConfigTool**

<span id="page-3-0"></span>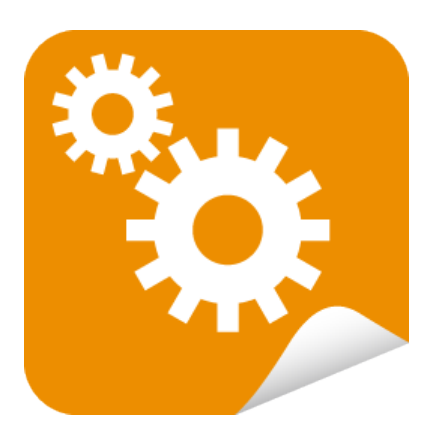

- Mit Hilfe des **ConfigTools** können Etikettendrucker, Direktdruckwerke, Druckmodule und Touch Panels aktualisiert und konfiguriert werden.
- Der Zugriff auf die Geräte kann wahlweise über parallele, serielle, USB oder Netzwerkschnittstellen erfolgen.
- Das **ConfigTool** erleichtert das Auslesen, Ändern und Übertragen der gängigsten Parameter und Optionen.
- Drucker, die nicht mit einem LCD Display ausgestattet sind, können komfortabel und problemlos in den zugehörigen Dialogfenstern konfiguriert werden.
- Die aktuellen Gerätekonfigurationen können exportiert und später wieder importiert werden.

#### **Erste Schritte**

- [Geräte suchen](#page-9-0)
- [Firmware aktualisieren](#page-14-0)  $\mathbf{z}$
- [Geräteeinstellungen ändern](#page-17-0)

### **Programmfenster**

<span id="page-4-0"></span>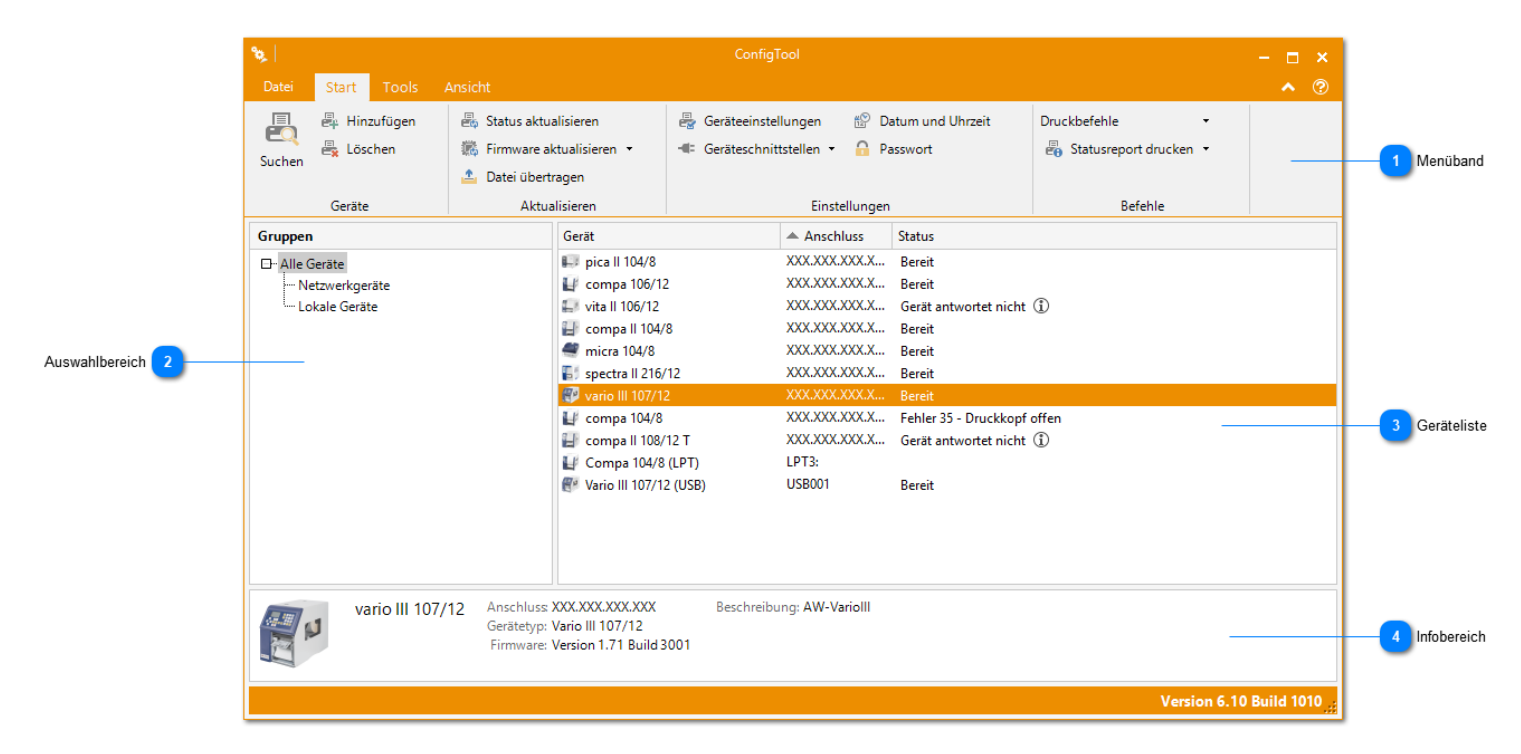

#### **Menüband**

- [Registerkarte «Datei»](#page-6-0)
- [Registerkarte «Start»](#page-7-0)
- [Registerkarte «Tools»](#page-24-0)
- [Registerkarte «Ansicht»](#page-36-0)

Da das Menüband viel Platz im Programmfenster benötigt, haben Sie die Möglichkeit, es bei Bedarf auszublenden, sodass nur die Registerkarten angezeigt werden. Weitere Informationen finden Sie unter [Menüband minimieren/](#page-45-0) [erweitern.](#page-45-0)

#### **Auswahlbereich**

In diesem Bereich können verschiedene Auswahloptionen angezeigt werden. Aktivieren Sie auf der Registerkarte **[Ansicht](#page-36-0)** eine der folgenden Optionen:

- [Gruppen](#page-37-0)
- [Gerätekonfigurationen](#page-39-0)
- [Firmware Updates](#page-42-0)

Wenn Sie der Auswahlbereich stört können Sie ihn ausblenden. Deaktivieren Sie auf der Registerkarte **[Ansicht](#page-36-0)** in der Gruppe **Ein-/Ausblenden** das Kontrollkästchen **Auswahlbereich**.

#### **Geräteliste**  $\mathbf{R}$

 $\boldsymbol{\Lambda}$ 

Hier werden alle Geräte angezeigt, die bearbeitet werden können.

#### **Infobereich**

Hier werden zusätzliche Informationen zu dem ausgewählten Gerät angezeigt. Wenn Sie der Infobereich stört können Sie ihn ausblenden. Deaktivieren Sie auf der Registerkarte **[Ansicht](#page-36-0)** in der Gruppe **Ein-/Ausblenden** das Kontrollkästchen **Infobereich**.

#### **Registerkarte «Datei»**

#### <span id="page-6-0"></span>**Hilfe**

Von dieser Stelle aus können Sie die Hilfedatei öffnen, unseren [Kundendienst](#page-56-0) kontaktieren, Informationen über das Programm erhalten, sowie nach den neuesten [Updates suchen](#page-55-0).

#### **Optionen**

In dem Dialogfeld **[Optionen](#page-47-0)** können Sie verschiedene Grundeinstellungen vornehmen und das Programm an Ihre persönlichen Vorlieben anpassen.

Die Programmoptionen sind in die folgenden Bereiche unterteilt:

- [Seite «Allgemein»](#page-48-0)
- [Seite «Suchen»](#page-49-0)
- [Seite «Start-/Stoppzeichen»](#page-50-0)
- [Seite «Dateiablage»](#page-52-0) $\mathbf{r}$

#### **Registerkarte «Start»**

<span id="page-7-0"></span>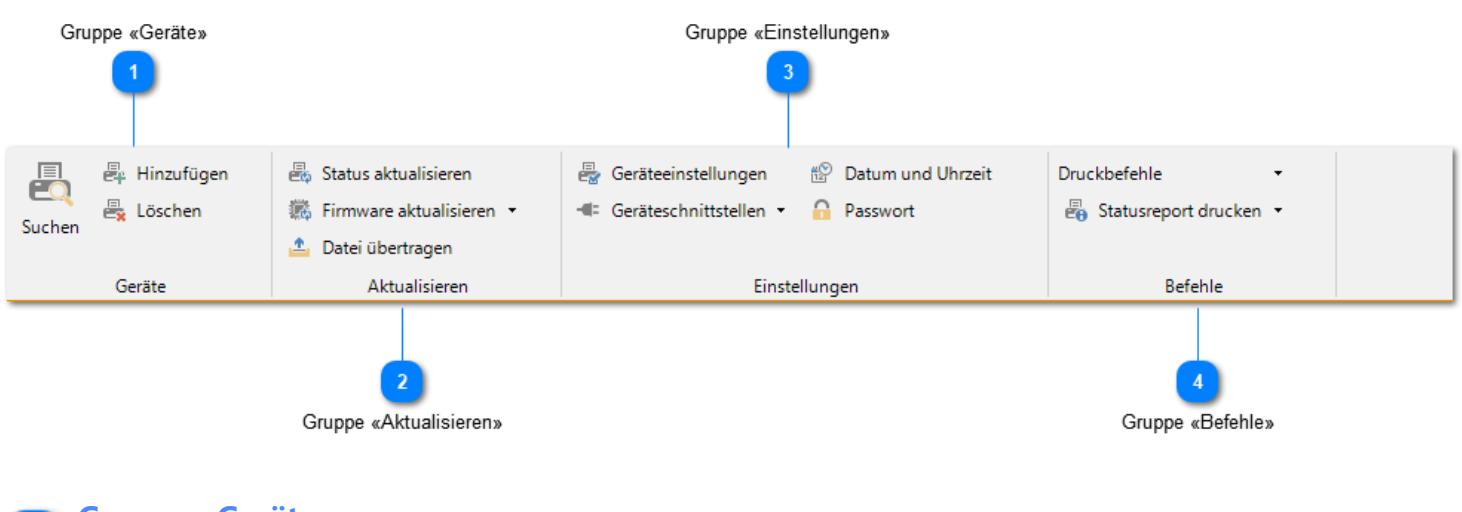

#### **Gruppe «Geräte»**

- [Geräte suchen](#page-9-0)
- [Gerät hinzufügen](#page-10-0)
- [Gerät löschen](#page-11-0)

#### **Gruppe «Aktualisieren»**

- [Gerätestatus aktualisieren](#page-13-0)
- [Firmware aktualisieren](#page-14-0)
- **Datei** übertragen

#### **Gruppe «Einstellungen»**

- [Geräteeinstellungen ändern](#page-17-0)
- [Geräteschnittstellen konfigurieren](#page-18-0)
- **[Datum und Uhrzeit ändern](#page-19-0)**
- [Passwort ändern](#page-20-0)

#### **Gruppe «Befehle»**

- **[Druckbefehl übertragen](#page-22-0)**
- [Statusreport drucken](#page-23-0)

#### **Gruppe «Geräte»**

<span id="page-8-0"></span>Über die Schaltflächen der Gruppe **Geräte** können Sie den Inhalt der Geräteliste im [Programmfenster](#page-4-0) bearbeiten.

- [Geräte suchen](#page-9-0)
- [Gerät hinzufügen](#page-10-0)
- [Gerät löschen](#page-11-0)

#### **Geräte suchen**

#### <span id="page-9-0"></span>**Um alle verfügbaren Geräte zu suchen, gehen Sie bitte folgendermaßen vor:**

1. Starten Sie die Suche mit einer der folgenden Methoden:

- Klicken Sie auf der Registerkarte **[Start](#page-7-0)** in der Gruppe **Geräte** auf **Suchen**.
- Klicken Sie mit der rechten Maustaste in die Geräteliste und wählen Sie im Kontextmenü **Geräte suchen** aus.
- 2. Nach abgeschlossenem Suchvorgang werden alle gefundenen Geräte im [Programmfenster](#page-4-0) aufgelistet.

- [Suchoptionen ändern](#page-49-0)
- [Gerät hinzufügen](#page-10-0)
- [Gerätetyp ändern](#page-46-0)
- [Gültige Netzwerkadresse definieren](#page-18-0)

#### **Gerät hinzufügen**

#### <span id="page-10-0"></span>**Um ein Gerät in die Geräteliste einzufügen, gehen Sie bitte folgendermaßen vor:**

1. Um den Assistenten zu öffnen, führen Sie eine der folgenden Aktionen aus:

- Klicken Sie auf der Registerkarte **[Start](#page-7-0)** in der Gruppe **Geräte** auf **Hinzufügen**.
- Klicken Sie mit der rechten Maustaste in die Geräteliste und wählen Sie im Kontextmenü **Gerät hinzufügen** aus.
- 2. Wählen Sie aus welche Schnittstelle Sie verwenden möchten und klicken Sie auf **Weiter**.
- 3. Folgen Sie den Anweisungen im Assistenten.

#### *<sup>2</sup>* Hinweis

Schnittstellen die bereits verwendet werden können nicht mehrfach zugewiesen werden.

- [Geräte suchen](#page-9-0)
- **S** [Gerätetyp ändern](#page-46-0)

#### **Gerät löschen**

#### <span id="page-11-0"></span>**Um Geräte aus der Geräteliste zu löschen, gehen Sie bitte folgendermaßen vor:**

- 1. Wählen Sie die Geräte aus, die Sie löschen möchten.
- 2. Führen Sie eine der folgenden Aktionen aus:
	- Klicken Sie auf der Registerkarte **[Start](#page-7-0)** in der Gruppe **Geräte** auf **Löschen**.
	- Klicken Sie mit der rechten Maustaste in die Geräteliste und wählen Sie im Kontextmenü **Löschen** aus.
	- $\bullet$  Drücken Sie  $\boxed{\text{ENTER}}$ .

#### **Gruppe «Aktualisieren»**

<span id="page-12-0"></span>Über die Schaltflächen der Gruppe **Aktualisieren** können Sie den Status eines Gerätes abfragen und die Gerätefirmware aktualisieren.

- [Gerätestatus aktualisieren](#page-13-0)
- [Firmware aktualisieren](#page-14-0)
- [Datei übertragen](#page-15-0)

#### **Gerätestatus aktualisieren**

#### <span id="page-13-0"></span>**Um den Gerätestatus zu aktualisieren, gehen Sie bitte folgendermaßen vor:**

- 1. Wählen Sie die Geräte aus, deren Status aktualisiert werden soll.
- 2. Führen Sie eine der folgenden Aktionen aus:
	- Klicken Sie auf der Registerkarte **[Start](#page-7-0)** in der Gruppe **Aktualisieren** auf **Status aktualisieren**.
	- Klicken Sie mit der rechten Maustaste in die Geräteliste und wählen Sie im Kontextmenü **Status aktualisieren** aus.

#### **Siehe auch**

[Gerätestatus automatisch aktualisieren](#page-48-0)

#### **Firmware aktualisieren**

#### <span id="page-14-0"></span>**Um die Gerätefirmware zu aktualisieren, gehen Sie bitte folgendermaßen vor:**

- 1. Wählen Sie das Gerät aus, dessen Firmware aktualisiert werden soll.
- 2. Führen Sie eine der folgenden Aktionen aus:
	- Klicken Sie auf der Registerkarte **[Start](#page-7-0)** in der Gruppe **Aktualisieren** auf **Firmware aktualisieren**.
	- Klicken Sie mit der rechten Maustaste in die Geräteliste und wählen Sie im Kontextmenü **Firmware aktualisieren** aus.
- 3. Wählen Sie ein Firmware Update aus der Liste der zuletzt verwendeten Versionen aus oder klicken Sie auf **Importieren** um eine neues Firmware Update zu verwenden.
- 4. Bei Geräten die über eine Netzwerk-Schnittstelle angeschlossen sind wird das Update automatisch durchgeführt. Ansonsten folgen Sie den Anweisungen im Assistenten.

#### *B* Hinweis

Das Firmware Update wird nur ausgeführt, wenn das Gerät bereit ist.

- [Datei übertragen](#page-15-0)
- [Gerätekonfiguration speichern/laden](#page-17-0)
- [Gerätekonfiguration nach einem Firmware Update wiederherstellen](#page-48-0)
- [Registerkarte «Ansicht» -> Firmware Updates](#page-42-0)

#### **Datei übertragen**

#### <span id="page-15-0"></span>**Um eine Datei an ein Gerät zu übertragen, gehen Sie bitte folgendermaßen vor:**

- 1. Wählen Sie das Gerät aus, zu dem die Datei übertragen werden soll.
- 2. Führen Sie eine der folgenden Aktionen aus:
	- Klicken Sie auf der Registerkarte **[Start](#page-7-0)** in der Gruppe **Aktualisieren** auf **Datei übertragen**.
	- Klicken Sie mit der rechten Maustaste in die Geräteliste und wählen Sie im Kontextmenü **Datei übertragen** aus.
- 3. Wählen Sie die gewünschte Datei aus.

- [Firmware aktualisieren](#page-14-0)
- [Registerkarte «Ansicht» -> Firmware Updates](#page-42-0)

#### **Gruppe «Einstellungen»**

<span id="page-16-0"></span>Über die Schaltflächen der Gruppe **Einstellungen** können Sie die Geräteparameter und -optionen auslesen und ändern.

- [Geräteeinstellungen ändern](#page-17-0)
- [Geräteschnittstellen konfigurieren](#page-18-0)
- [Datum und Uhrzeit ändern](#page-19-0)
- [Passwort ändern](#page-20-0)

#### **Geräteeinstellungen ändern**

<span id="page-17-0"></span>In diesem Abschnitt wird erklärt wie Sie die aktuellen Geräteeinstellungen (z.B. Brennstärke, Druckgeschwindigkeit, Offsets) auslesen und ändern können. Ausserdem wird beschrieben wie Sie eine Gerätekonfiguration speichern und wieder laden können.

#### **Um die Geräteeinstellungen zu ändern, gehen Sie bitte folgendermaßen vor:**

- 1. Wählen Sie das Gerät aus, dessen Einstellungen geändert werden sollen.
- 2. Führen Sie eine der folgenden Aktionen aus:
	- Klicken Sie auf der Registerkarte **[Start](#page-7-0)** in der Gruppe **Einstellungen** auf **Geräteeinstellungen**.
	- Klicken Sie mit der rechten Maustaste in die Geräteliste und wählen Sie im Kontextmenü **Geräteeinstellungen** aus.
	- Doppelklicken Sie auf das ausgewählte Gerät.

#### Das Dialogfeld **Geräteeinstellungen** wird geöffnet.

#### 3. **Geräteeinstellungen auslesen**

- Um alle Einstellungen auszulesen, klicken Sie auf die Schaltfläche **Auslesen.**
- Um eine bestimmte Einstellung auszulesen, wählen Sie die Einstellung aus und klicken Sie im **Kontextmenü** auf **Auslesen.**

#### **Hinweis**

Die Geräteeinstellungen können nur über bidirektionale Schnittstellen (z.B. Netzwerkschnittstellen) ausgelesen werden.

#### 4. **Geräteeinstellungen ändern**

- Um alle Einstellungen zu ändern, klicken Sie auf die Schaltfläche **Übertragen.**
- Um eine bestimmte Einstellung zu ändern, wählen Sie die Einstellung aus und klicken Sie im **Kontextmenü** auf **Übertragen.**

#### 5. **Geräteeinstellungen auf Werkseinstellungen zurücksetzen**

Um alle Einstellungen auf die Werkseinstellungen zurückzusetzen, klicken Sie auf die Schaltfläche **Zurücksetzen** und wählen Sie dann **Auf Werkseinstellungen** aus**.**

#### **Hinweis**

Um die Geräteeinstellungen auf die Werkseinstellungen zurücksetzen zu können benötigen Sie ein Passwort.

#### 6. **Gerätekonfiguration laden**

- Klicken Sie auf die Schaltfläche **Konfiguration** und dann auf **Öffnen**.
- Wählen Sie die gewünschte Datei aus.

#### 7. **Gerätekonfiguration speichern**

Um die aktuelle Konfiguration zu speichern, klicken Sie auf die Schaltfläche **Konfiguration** und dann auf **Speichern.**

#### **Hinweis**

Geräteeinstellungen die nicht ausgelesen werden konnten, werden **rot** dargestellt.

- [Geräteeinstellungen beim Öffnen des Dialogfeldes auslesen](#page-48-0)
- [Registerkarte «Ansicht» -> Gerätekonfigurationen](#page-39-0)

#### **Geräteschnittstellen konfigurieren**

#### <span id="page-18-0"></span>**Um die Einstellungen der Geräteschnittstellen zu ändern, gehen Sie bitte folgendermaßen vor:**

- 1. Wählen Sie das Gerät aus, dessen Einstellungen geändert werden sollen.
- 2. Führen Sie eine der folgenden Aktionen aus:
	- Klicken Sie auf der Registerkarte **[Start](#page-7-0)** in der Gruppe **Einstellungen** auf **Geräteschnittstellen**.
	- Klicken Sie mit der rechten Maustaste in die Geräteliste und wählen Sie im Kontextmenü **Geräteschnittstellen** aus.
- 3. Wählen Sie den Schnittstellentyp aus, den Sie konfigurieren möchten.
- Das zugehörige Dialogfeld wird geöffnet.
- 4. Definieren Sie die gewünschten Anschlusseinstellungen.
- 5. Klicken Sie auf die Schaltfläche **Übertragen**, um die Einstellungen an das Gerät zu senden.

#### **Datum und Uhrzeit ändern**

#### <span id="page-19-0"></span>**Um das Druckerdatum und die Druckeruhrzeit zu ändern, gehen Sie bitte folgendermaßen vor:**

- 1. Wählen Sie das Gerät aus, dessen Einstellungen geändert werden sollen.
- 2. Führen Sie eine der folgenden Aktionen aus:
	- Klicken Sie auf der Registerkarte **[Start](#page-7-0)** in der Gruppe **Einstellungen** auf **Datum und Uhrzeit**.
	- Klicken Sie mit der rechten Maustaste in die Geräteliste und wählen Sie im Kontextmenü **Datum und Uhrzeit** aus.

Das Dialogfeld **Datum und Uhrzeit** wird geöffnet.

- 3. Klicken Sie auf die Registerkarte **Datum und Uhrzeit**, um das Druckerdatum bzw. die -uhrzeit zu ändern.
- 4. Klicken Sie auf die Registerkarte **Sommer-/Winterzeit**, um die Einstellungen für den Beginn bzw. das Ende der Sommer-/ Winterzeit zu definieren.
- 5. Klicken Sie auf die Schaltfläche **Übertragen,** um die Einstellungen an das Gerät zu senden.

#### **Passwort ändern**

#### <span id="page-20-0"></span>**Um die Passworteinstellungen zu ändern, gehen Sie bitte folgendermaßen vor:**

- 1. Wählen Sie das Gerät aus, dessen Einstellungen geändert werden sollen.
- 2. Führen Sie eine der folgenden Aktionen aus:
	- Klicken Sie auf der Registerkarte **[Start](#page-7-0)** in der Gruppe **Einstellungen** auf **Passwort**.
	- Klicken Sie mit der rechten Maustaste in die Geräteliste und wählen Sie im Kontextmenü **Passwort** aus.
	- Das Dialogfeld **Passwort** wird geöffnet.
- 3. Klicken Sie auf die Registerkarte **Passwort**, um die aktuellen Passworteinstellungen zu ändern.
- 4. Klicken Sie auf die Registerkarte **Rechte**, um die gewünschten Einschränkungen zu definieren.
- 5. Klicken Sie auf die Schaltfläche **Übertragen**, um die Einstellungen an das Gerät zu senden.

#### **Gruppe «Befehle»**

<span id="page-21-0"></span>Über die Schaltflächen der Gruppe **Befehle** können Sie mit dem Drucker kommunizieren.

- [Druckbefehl übertragen](#page-22-0)
- [Statusreport drucken](#page-23-0)

#### **Druckbefehl übertragen**

#### <span id="page-22-0"></span>**Um einen Druckbefehl an ein Gerät zu übertragen, gehen Sie bitte folgendermaßen vor:**

- 1. Wählen Sie das Gerät aus, zu dem Sie den Befehl übertragen wollen.
- 2. Führen Sie eine der folgenden Aktionen aus:
	- Klicken Sie auf der Registerkarte **[Start](#page-7-0)** in der Gruppe **Befehle** auf **Druckbefehle**.
	- Klicken Sie mit der rechten Maustaste in die Geräteliste und wählen Sie im Kontextmenü **Druckbefehle** aus.

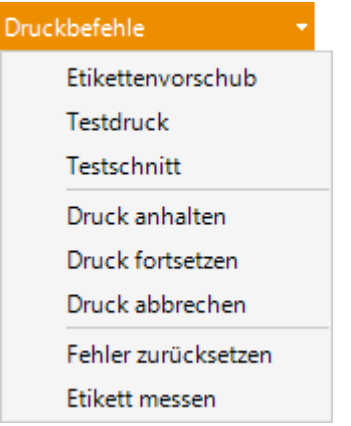

3. Wählen Sie den Befehl aus, den Sie ausführen möchten.

#### **Siehe auch**

[Statusreport drucken](#page-23-0)

#### **Statusreport drucken**

#### <span id="page-23-0"></span>**Um einen Statusreport zu drucken, gehen Sie bitte folgendermaßen vor:**

- 1. Wählen Sie das Gerät aus, zu dem Sie den Befehl übertragen wollen.
- 2. Führen Sie eine der folgenden Aktionen aus:
	- Klicken Sie auf der Registerkarte **[Start](#page-7-0)** in der Gruppe **Befehle** auf **Statusreport drucken**.
	- Klicken Sie mit der rechten Maustaste in die Geräteliste und wählen Sie im Kontextmenü **Statusreport drucken** aus.

#### **Siehe auch**

[Druckbefehl übertragen](#page-22-0)

#### <span id="page-24-0"></span>**Registerkarte «Tools»** Gruppe «Support»  $\overline{1}$ 圄  $\bigcirc$ 盯  $\approx$ Lichtschranken Druckprofil Protokoll- Druckspeicher-Kommando-Remoteüberwachen überwachen anzeige anzeige editor Konsole Support Tools  $\overline{2}$ Gruppe «Tools»

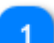

#### **Gruppe «Support»**

- **[Lichtschranken überwachen](#page-26-0)**
- **[Druckprofil überwachen](#page-27-0)**
- [Protokollanzeige](#page-28-0)
- [Druckspeicheranzeige](#page-29-0)

#### **Gruppe «Tools»**

- [Kommandoeditor](#page-33-0)
- **[Remote-Konsole](#page-34-0)**

#### **Gruppe «Support»**

<span id="page-25-0"></span>Die Gruppe **Support** enthält eine Liste von Diagnosetools, die Sie bei der Fehlersuche unterstützen können.

- **[Lichtschranken überwachen](#page-26-0)**
- [Druckprofil überwachen](#page-27-0)
- [Protokollanzeige](#page-28-0)
- [Druckspeicheranzeige](#page-29-0)

#### **Lichtschranken überwachen**

#### <span id="page-26-0"></span>**Um die aktuellen Werte der Lichtschranken zu überwachen, gehen Sie bitte folgendermaßen vor:**

- 1. Wählen Sie das Gerät aus, dessen Lichtschranken Sie überwachen möchten.
- 2. Führen Sie eine der folgenden Aktionen aus:
	- Wählen Sie die Registerkarte **[Tools](#page-24-0)** aus und klicken Sie in der Gruppe **Support** auf **Lichtschranken überwachen**.
	- Klicken Sie mit der rechten Maustaste in die Geräteliste und wählen Sie im Kontextmenü **Tools > Lichtschranken überwachen** aus.

Das Dialogfeld **Lichtschranken überwachen** wird geöffnet.

- 3. Wählen Sie die **IP-Adresse** der Netzwerkkarte im Computer aus, über die die Verbindung hergestellt werden soll.
- 4. Klicken Sie auf **Starten**.

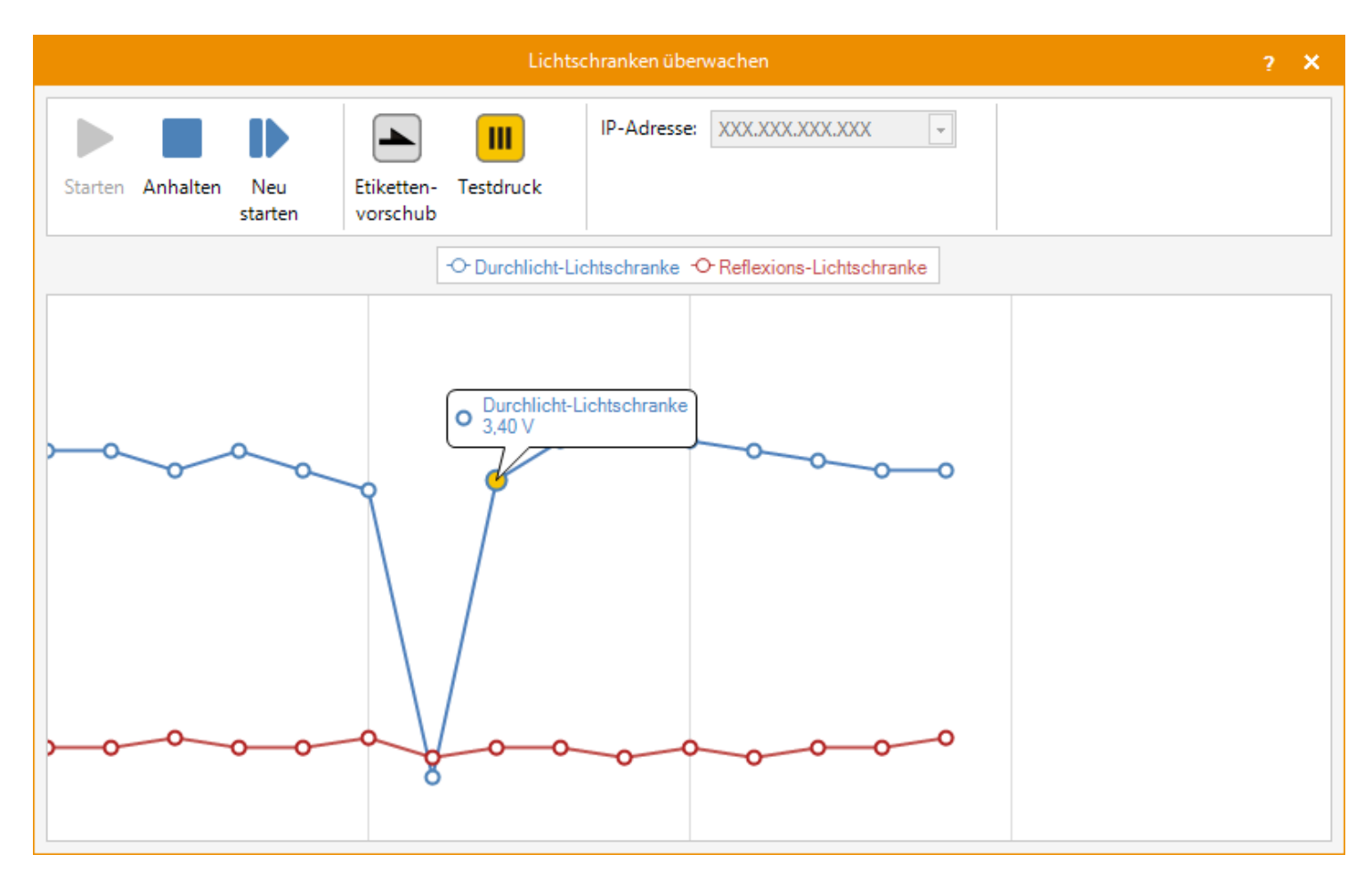

#### **Druckprofil überwachen**

#### <span id="page-27-0"></span>**Um die Druckprofile anzuzeigen, gehen Sie bitte folgendermaßen vor:**

- 1. Wählen Sie das Gerät aus, dessen Profile Sie sich anzeigen lassen möchten.
- 2. Führen Sie eine der folgenden Aktionen aus:
	- Wählen Sie die Registerkarte **[Tools](#page-24-0)** aus und klicken Sie in der Gruppe **Support** auf **Druckprofil überwachen**.
	- Klicken Sie mit der rechten Maustaste in die Geräteliste und wählen Sie im Kontextmenü **Tools > Druckprofil überwachen** aus.

Das Dialogfeld **Druckprofil überwachen** wird geöffnet.

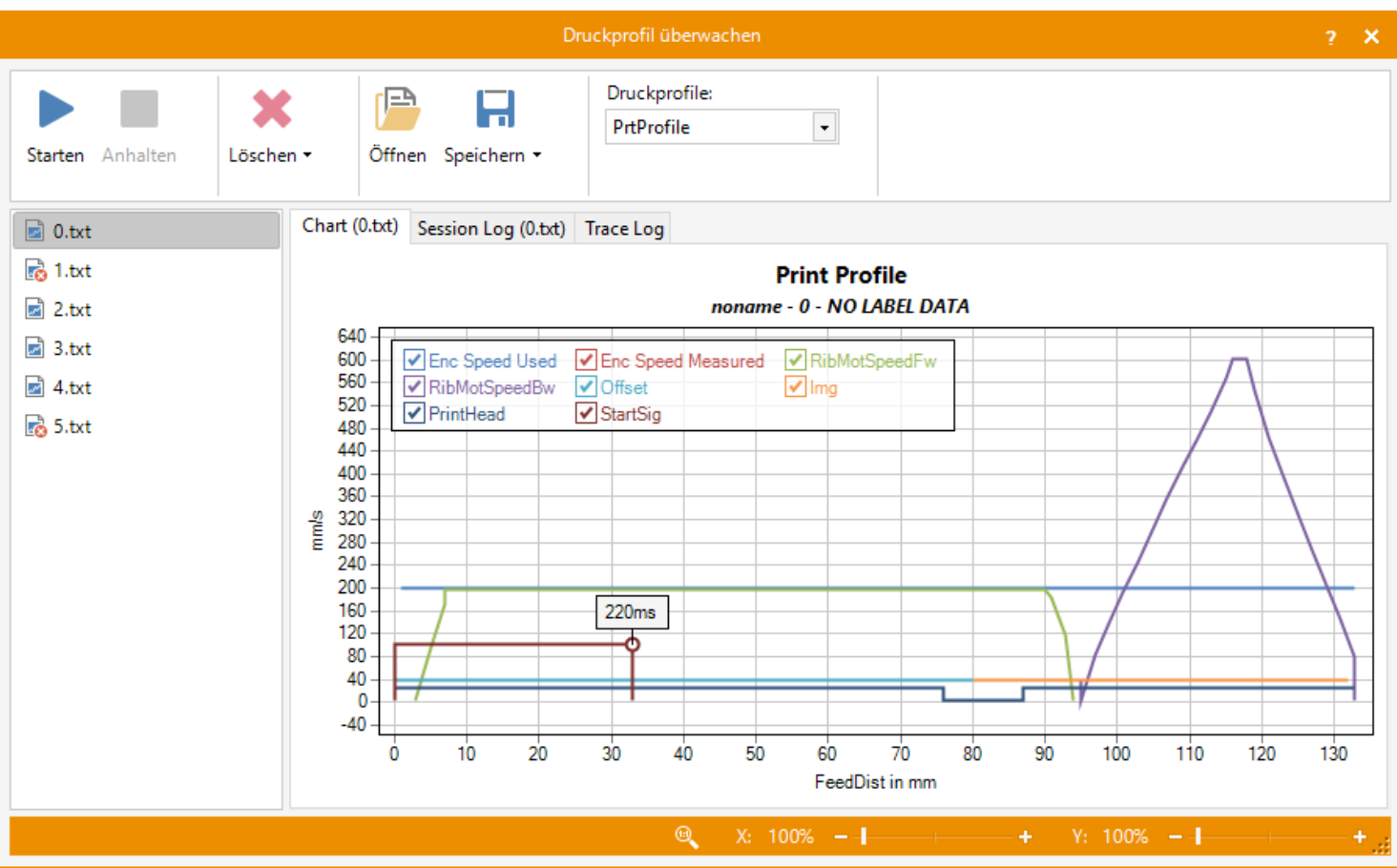

#### **Protokollanzeige**

<span id="page-28-0"></span>In der **Protokollanzeige** werden alle vom Drucker protokollierten Ereignisse angezeigt. Diese Nachrichten unterstützen Sie bei der Überwachung und Diagnose von Problemen.

Es werden unter anderem die folgenden Protokolle angezeigt:

**Trace Log**

Im Trace Log wird der allgemeine Druckablauf protokolliert.

**Error Log**

Im Error Log werden alle Fehler, die während des Druckerbetriebs aufgetreten sind, protokolliert.

**Net Log**

Im Net Log werden alle Druckbefehle protokolliert, die an den Drucker geschickt worden sind.

#### **Um die Protokollinformationen anzuzeigen, gehen Sie bitte folgendermaßen vor:**

- 1. Wählen Sie das Gerät aus, dessen Protokolle Sie sich anzeigen lassen möchten.
- 2. Führen Sie eine der folgenden Aktionen aus:
	- Wählen Sie die Registerkarte **[Tools](#page-24-0)** aus und klicken Sie in der Gruppe **Support** auf **Protokollanzeige**.
	- Klicken Sie mit der rechten Maustaste in die Geräteliste und wählen Sie im Kontextmenü **Tools > Protokollanzeige** aus.

Das Dialogfeld **Protokollanzeige** wird geöffnet.

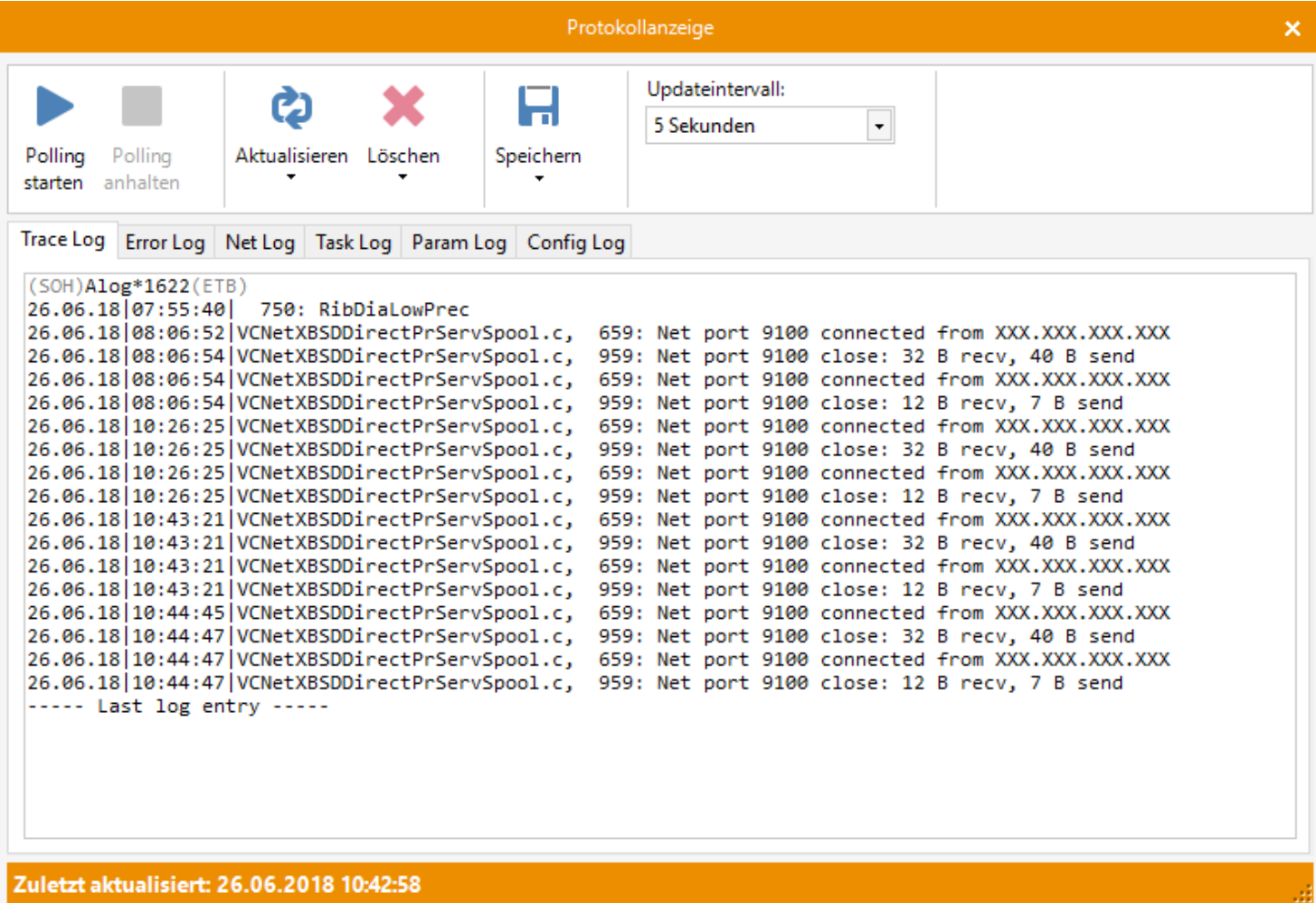

#### **Druckspeicheranzeige**

#### <span id="page-29-0"></span>**Um ein Abbild des Druckspeichers auszulesen, gehen Sie bitte folgendermaßen vor:**

- 1. Wählen Sie das Gerät aus, dessen Druckspeicher Sie auslesen möchten.
- 2. Führen Sie eine der folgenden Aktionen aus:
	- Wählen Sie die Registerkarte **[Tools](#page-24-0)** aus und klicken Sie in der Gruppe **Support** auf **Druckspeicheranzeige**.
	- Klicken Sie mit der rechten Maustaste in die Geräteliste und wählen Sie im Kontextmenü **Tools > Druckspeicheranzeige** aus.

Das Dialogfeld **Druckspeicheranzeige** wird geöffnet.

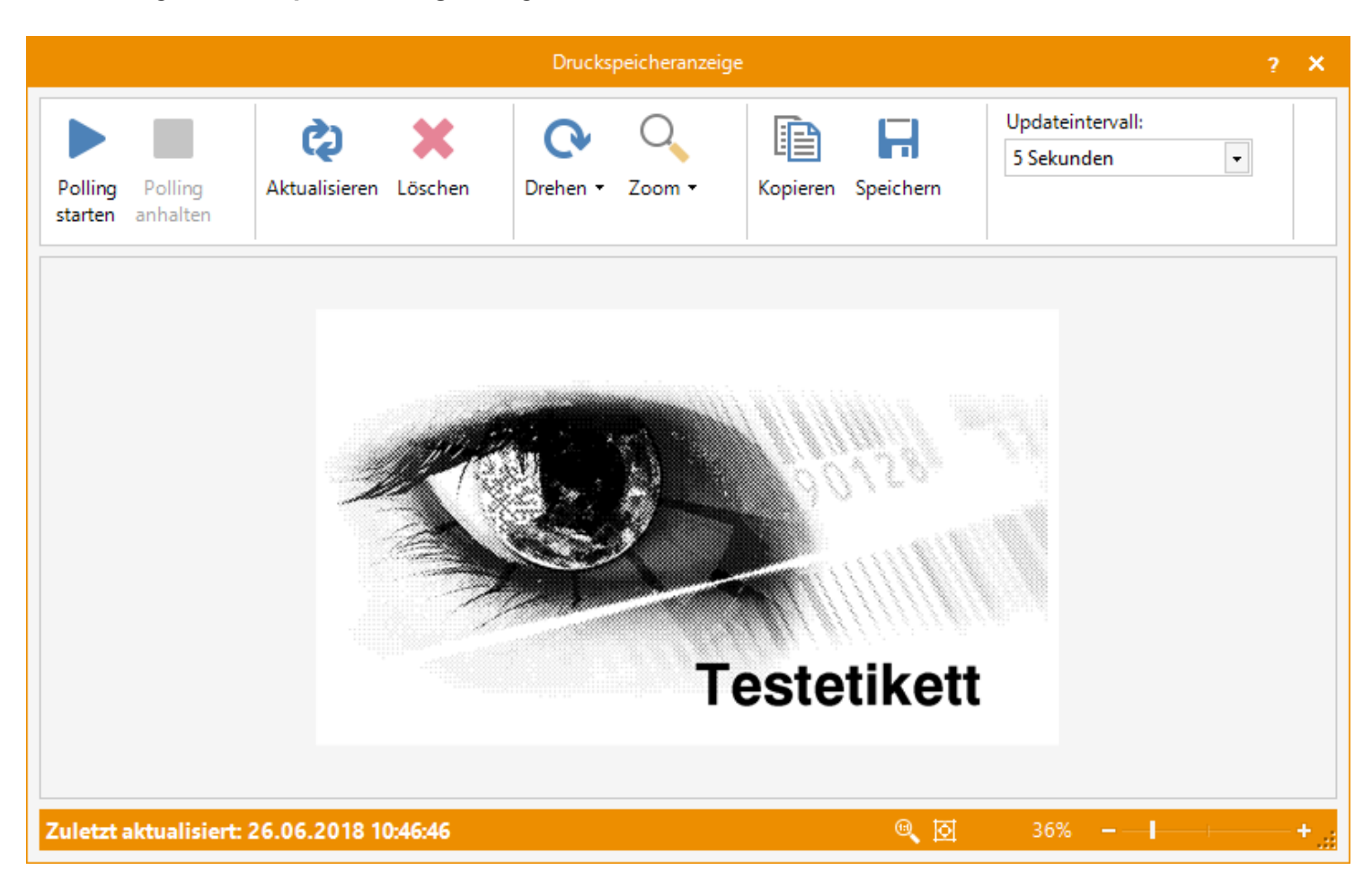

- 3. Klicken Sie auf **Aktualisieren**, um den Druckspeicher erneut auszulesen.
- 4. Klicken Sie auf **Speichern**, um das Abbild des Druckspeichers auf ihrer Festplatte zu speichern.

#### **Gruppe «HMI»**

<span id="page-30-0"></span>Über die Schaltflächen der Gruppe **HMI** können Sie die Benutzeroberfläche des Touch Panels im Drucker anpassen.

#### **Siehe auch**

[HMI-Logo](#page-31-0)

#### **HMI-Logo**

#### <span id="page-31-0"></span> **Hinweis**

Diese Schaltfläche wird nur angezeigt, wenn das Programm mit dem Kommandozeilenparameter "-hmilogo" gestartet worden ist.

#### **Um das HMI-Logo zu aktualisieren, gehen Sie bitte folgendermaßen vor:**

- 1. Wählen Sie das Gerät aus, dessen HMI-Logo Sie ändern wollen.
- 2. Führen Sie eine der folgenden Aktionen aus:
	- Wählen Sie die Registerkarte **[Tools](#page-24-0)** aus und klicken Sie in der Gruppe **HMI** auf **HMI-Logo**.
	- Klicken Sie mit der rechten Maustaste in die Geräteliste und wählen Sie im Kontextmenü **Tools > HMI-Logo** aus.
	- Das Dialogfeld **HMI-Logo** wird geöffnet.

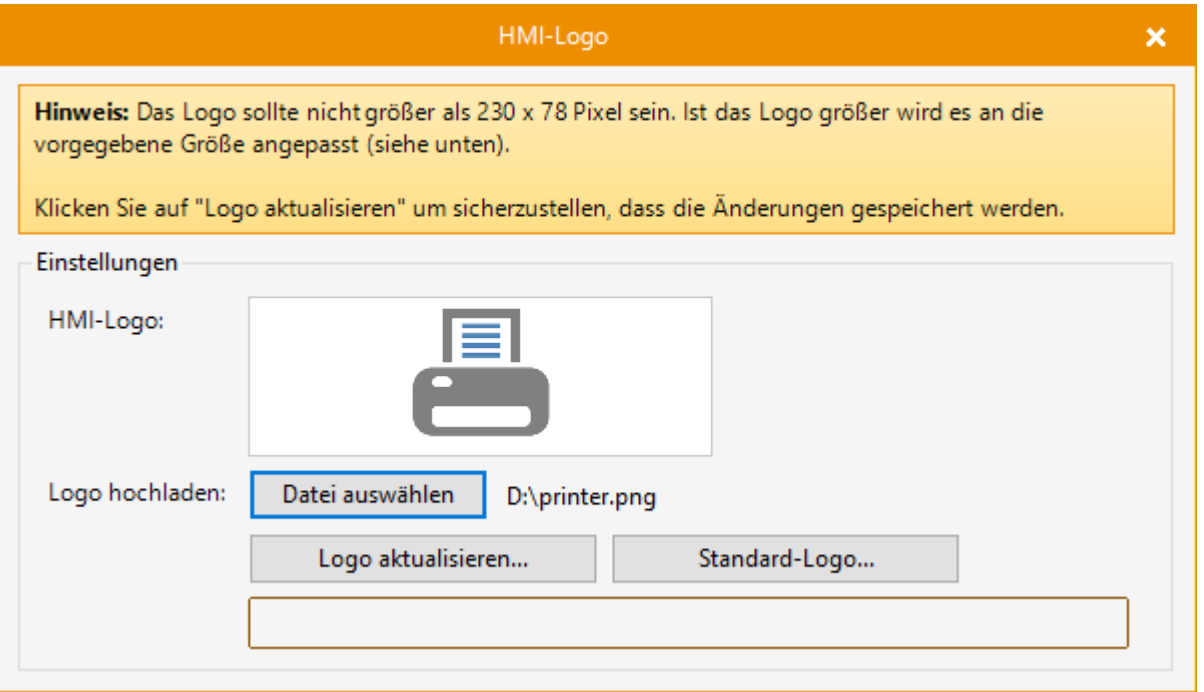

- 3. Klicken Sie auf **Datei auswählen**, um eine Bilddatei auszuwählen. Unterstützte Dateiformate: bmp, jpg, png und gif
- 4. Klicken Sie auf **Logo aktualisieren**, um die Bilddaten an den ausgewählten Drucker zu übertragen und abzuspeichern.
- 5. Klicken Sie auf **Standard-Logo**, um die Standardeinstellung wiederherzustellen.

#### **Gruppe «Tools»**

<span id="page-32-0"></span>Die Gruppe **Tools** enthält eine Liste nützlicher Programme, die Sie ausführen können.

- [Kommandoeditor](#page-33-0)
- [Remote-Konsole](#page-34-0)

#### **Kommandoeditor**

<span id="page-33-0"></span>Mit Hilfe des Kommandoeditors können Befehle einfach und komfortable an den Drucker übertragen werden

**Um den Kommandoeditor zu öffnen, gehen Sie bitte folgendermaßen vor:**

1. Wählen Sie das Gerät aus, an das Sie Kommandos übertragen möchten.

- 2. Führen Sie eine der folgenden Aktionen aus:
	- Wählen Sie die Registerkarte **[Tools](#page-24-0)** aus und klicken Sie in der Gruppe **Tools** auf **Kommandoeditor**.
	- Klicken Sie mit der rechten Maustaste in die Geräteliste und wählen Sie im Kontextmenü **Tools > Kommandoeditor** aus.

Das Dialogfeld **Kommandoeditor** wird geöffnet.

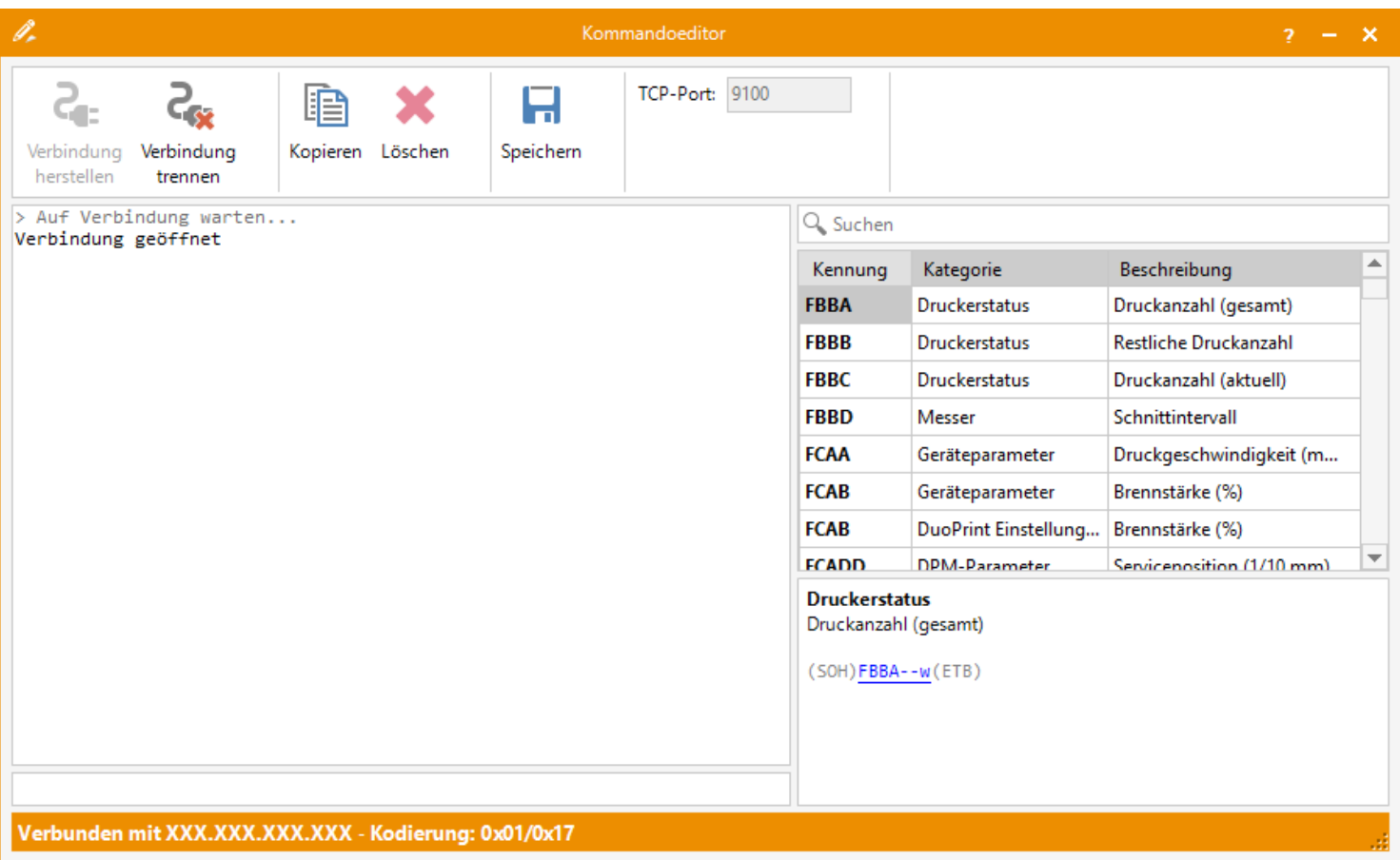

- 3. Geben Sie einen Befehl in das Textfeld ein oder wählen Sie ein Kommando aus der Liste aus und klicken Sie auf den zugehörigen Link.
- 4. Drücken Sie die **Eingabetaste**, um den Befehl auszuführen zu lassen.

#### **Hinweis**

Mit den Pfeiltasten  $\Box$  und  $\Box$  können die letzten Befehle durchgeblättert werden. Dies ist zum Beispiel hilfreich, wenn man ein Kommando erneut ausführen, aber nicht nochmal eintippen möchte. Die Befehle können vor dem Ausführen bei Bedarf natürlich noch angepasst werden.

#### **Remote-Konsole**

<span id="page-34-0"></span>Die Remote-Konsole kann als "Fernbedienung" für den Drucker verwendet werden. Über die Remote-Konsole können zum einen Tastenbetätigungen simuliert werden und zum anderen wird der aktuelle Displayinhalt angezeigt.

#### **Um die Remote-Konsole zu starten, gehen Sie bitte folgendermaßen vor:**

- 1. Wählen Sie ein Gerät aus.
- 2. Führen Sie eine der folgenden Aktionen aus:
	- Wählen Sie die Registerkarte **[Tools](#page-24-0)** aus und klicken Sie in der Gruppe **Tools** auf **Remote-Konsole**.
	- Klicken Sie mit der rechten Maustaste in die Geräteliste und wählen Sie im Kontextmenü **Tools > Remote-Konsole** aus.

Das Dialogfeld **Remote-Konsole** wird geöffnet.

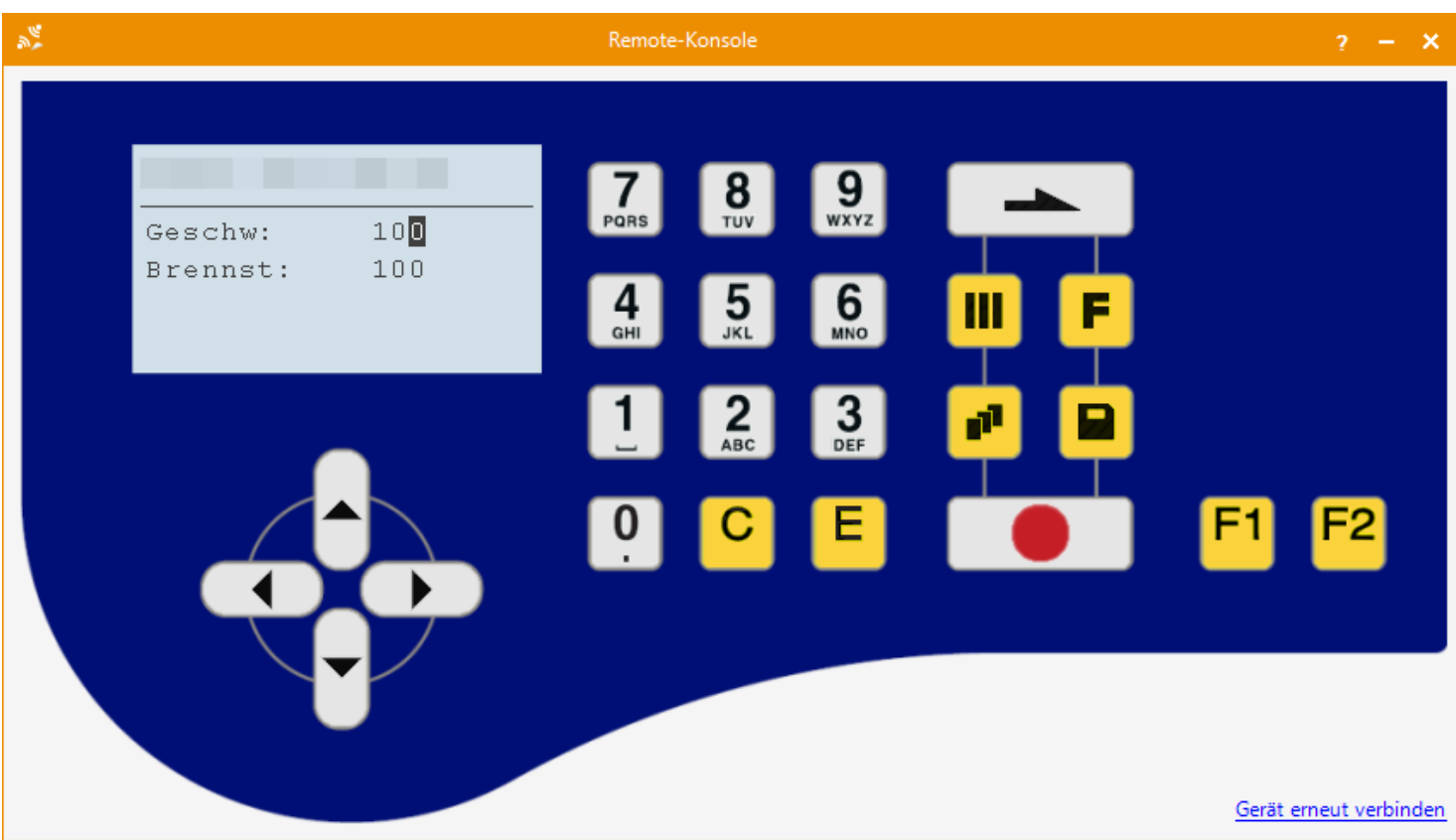

3. Klicken Sie auf eine Taste um die entsprechende Funktion auszulösen. Weitere Informationen finden Sie unter [Tastencodes](#page-35-0).

#### **Tastencodes**

<span id="page-35-0"></span>In der folgenden Tabelle sind die in Verbindung mit der Remote-Konsole definierten Funktionen und die zugehörigen Tastencodes aufgelistet.

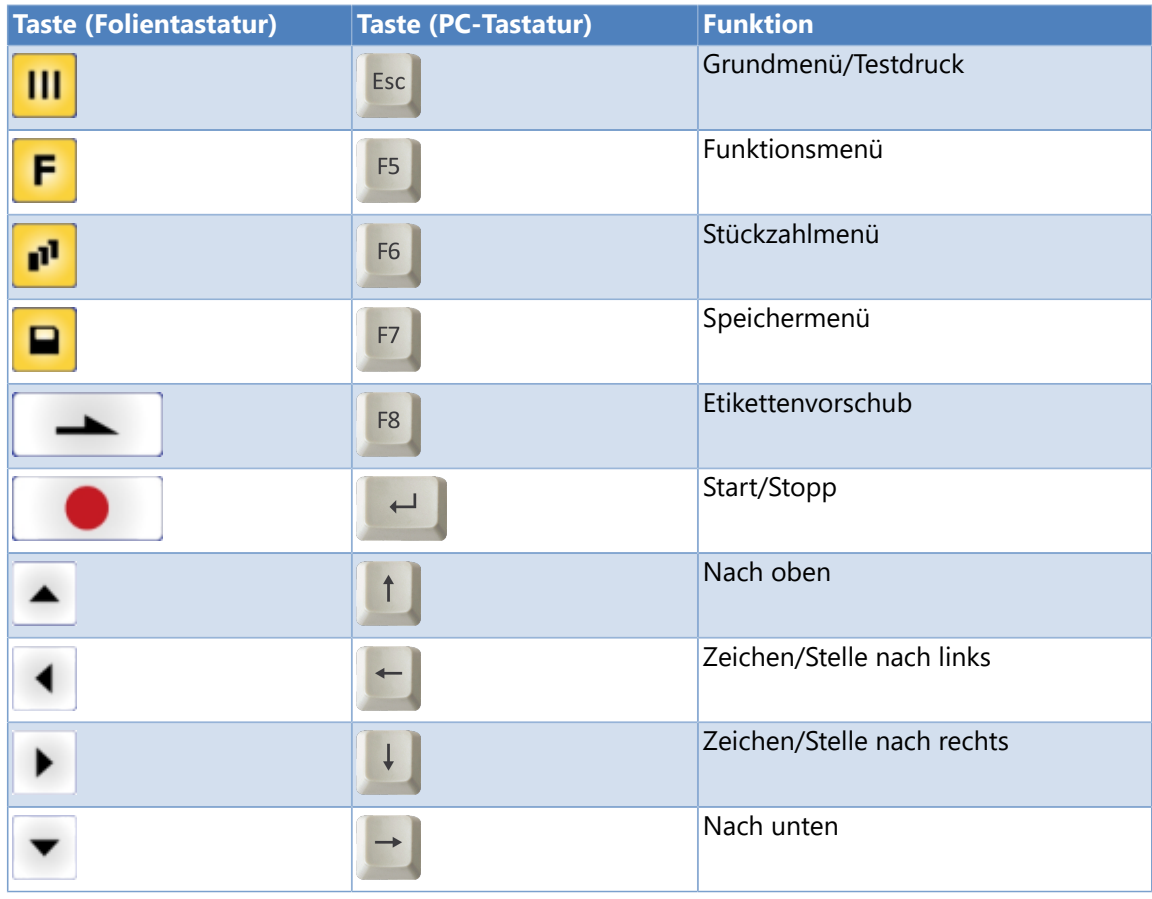

#### **Registerkarte «Ansicht»**

<span id="page-36-0"></span>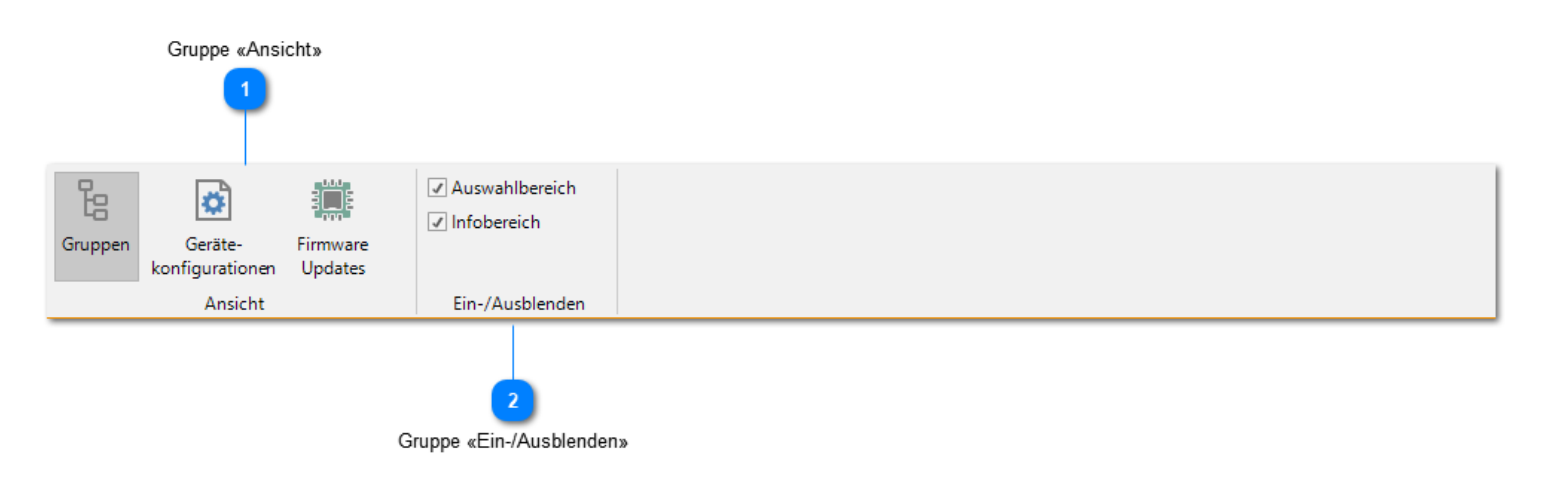

#### **Gruppe «Ansicht»**

Durch Aktivieren der jeweiligen Ansicht können Sie definieren welche Informationen im Auswahlbereich des [Programmfenster](#page-4-0) angezeigt werden.

- S [Gruppen](#page-37-0)
- [Gerätekonfigurationen](#page-39-0)
- [Firmware Updates](#page-42-0)

#### **Gruppe «Ein-/Ausblenden»**

Durch Aktivieren und Deaktivieren des jeweiligen Kontrollkästchens können Sie den Auswahl- oder Infobereich im [Programmfenster](#page-4-0) ein- bzw. ausblenden.

#### **Gruppen**

<span id="page-37-0"></span>Zur besseren Übersicht können verschiedene Geräte zu Gruppen zusammengefasst werden. Es gibt zwei vordefinierte Gruppen **Netzwerkgeräte** und **Lokale Geräte**. Jedes Gerät wird automatisch, je nach verwendetem Schnittstellentyp, in eine dieser beiden Gruppen einsortiert. Diese Gruppen können nicht bearbeitet oder gelöscht werden.

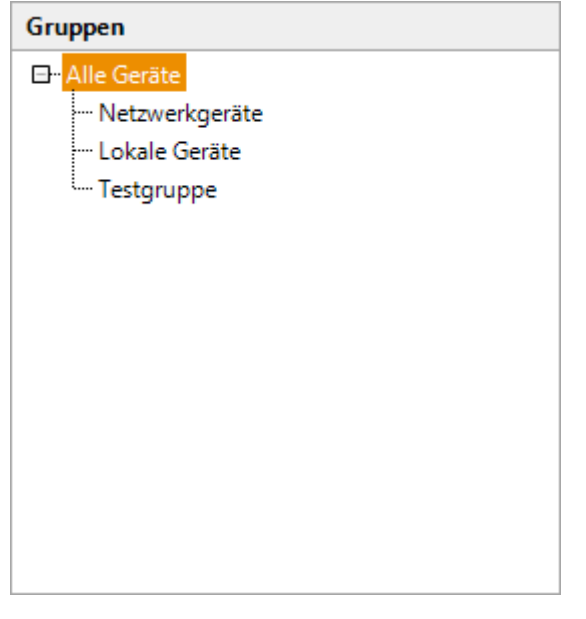

#### **Siehe auch**

[Neue Gruppe erstellen](#page-38-0)

#### **Neue Gruppe erstellen**

#### <span id="page-38-0"></span>**Um eine neue Gruppe zu erstellen, gehen Sie bitte folgendermaßen vor:**

- 1. Aktivieren Sie die Ansicht **[Gruppen](#page-36-0)**.
- 2. Klicken Sie mit der rechten Maustaste in die Gruppenliste und wählen Sie im Kontextmenü **Neue Gruppe** aus.
- 3. Geben Sie einen eindeutigen Gruppennamen ein.
- 4. Wählen Sie die Geräte aus, die Sie der Gruppe zuordnen wollen.
- 5. Ziehen Sie mit der Maus die Geräte in die neu erstellte Gruppe.

#### *K* Hinweis

Mit dieser Methode (Drag & Drop) können Sie auch Geräte von einer Gruppe in eine andere verschieben.

#### **Gerätekonfigurationen**

<span id="page-39-0"></span>In dieser Ansicht wird eine Liste aller gespeicherten Gerätekonfigurationen angezeigt.

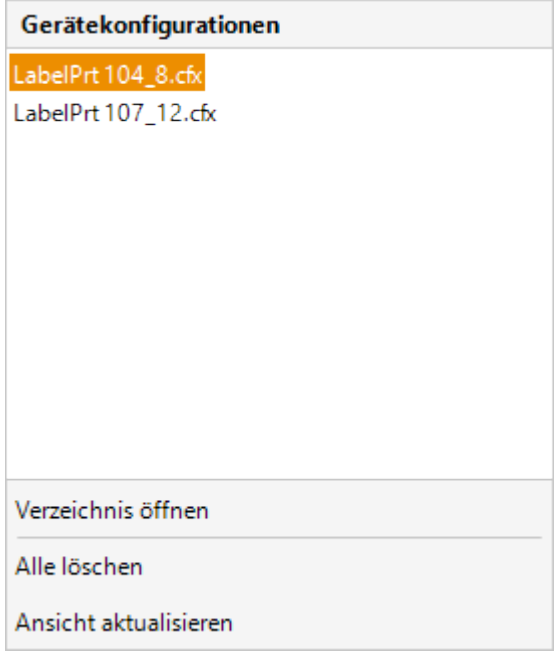

In der Standardeinstellung werden die Dateien im Ordner C:\ProgramData\ConfigTool\ConfigFiles abgelegt. Sie können den [Speicherort ändern](#page-52-0), an dem die Gerätekonfigurationen gespeichert werden.

- [Gerätekonfiguration speichern/laden](#page-17-0)
- [Gerätekonfiguration bearbeiten](#page-40-0)
- [Gerätekonfiguration übertragen](#page-41-0)
- [Programmoptionen -> Dateiablage](#page-52-0)

#### **Gerätekonfiguration bearbeiten**

#### <span id="page-40-0"></span>**Um den Inhalt einer Gerätekonfigurationsdatei zu bearbeiten, gehen Sie bitte folgendermaßen vor:**

- 1. Aktivieren Sie die Ansicht **[Gerätekonfigurationen](#page-36-0)**.
- 2. Führen Sie eine der folgenden Aktionen aus:
	- Klicken Sie mit der rechten Maustaste auf einen Eintrag und wählen Sie im Kontextmenü **Bearbeiten** aus.
	- Doppelklicken Sie auf einen Eintrag.
	- Der **Konfigurationseditor** wird geöffnet.
- 3. Ändern Sie den Dateiinhalt.
- 4. Klicken Sie auf die Schaltfläche **OK**, um die Änderungen zu speichern.

### **Gerätekonfiguration übertragen**

<span id="page-41-0"></span>**Um eine gespeicherte Gerätekonfiguration an ein Gerät zu übertragen, gehen Sie bitte folgendermaßen vor:**

1. Aktivieren Sie die Ansicht **[Gerätekonfigurationen](#page-36-0)**.

- 2. Wählen Sie einen Eintrag aus.
- 3. Ziehen Sie mit der Maus den Eintrag auf das Gerät, dessen Einstellungen Sie ändern wollen.

#### **Firmware Updates**

<span id="page-42-0"></span>In dieser Ansicht wird eine Liste aller bisher verwendeten Firmware Updates angezeigt.

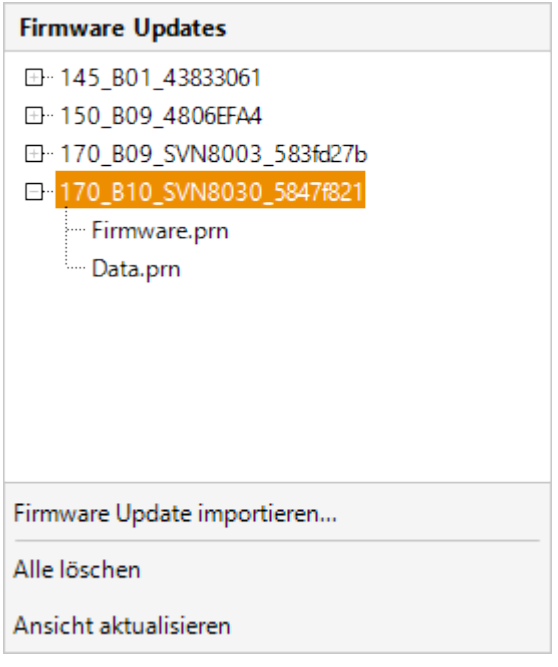

In der Standardeinstellung werden die importierten Firmware Updates im Ordner C:\ProgramData\ConfigTool \FirmwareUpdates abgelegt. Sie können den [Speicherort ändern,](#page-52-0) an dem die Firmware Updates gespeichert werden.

- [Firmware Update importieren](#page-43-0)
- [Firmware aktualisieren](#page-44-0)
- [Programmoptionen -> Dateiablage](#page-52-0)

#### **Firmware Update importieren**

#### <span id="page-43-0"></span>**Um ein neues Firmware Update zu importieren, gehen Sie bitte folgendermaßen vor:**

- 1. Aktivieren Sie die Ansicht **[Firmware Updates](#page-36-0)**.
- 2. Klicken Sie mit der rechten Maustaste in die Firmwareliste und wählen Sie im Kontextmenü **Importieren** aus.
- 3. Wählen Sie die gewünschte Datei aus.
- 4. Nach erfolgreichem Import wird das Firmware Update in der Liste angezeigt.

#### **Firmware aktualisieren**

#### <span id="page-44-0"></span>**Um die Gerätefirmware zu aktualisieren, gehen Sie bitte folgendermaßen vor:**

- 1. Aktivieren Sie die Ansicht **[Firmware Updates](#page-36-0)**.
- 2. Wählen Sie eine Firmware Update aus oder [importieren](#page-43-0) Sie ein neues Firmware Update.
- 3. Ziehen Sie das Update mit der Maus auf das Gerät, dessen Firmware aktualisiert werden soll.
- 4. Bei Geräten die über eine Netzwerkschnittstelle angeschlossen sind wird das Update automatisch durchgeführt. Ansonsten folgen Sie den Anweisungen im Assistenten.

#### *K* Hinweis

Das Firmware Update wird nur durchgeführt, wenn das Gerät bereit ist.

- [Gerätekonfiguration speichern/laden](#page-17-0)
- [Aktuelle Gerätekonfiguration nach einem Firmware Update wiederherstellen](#page-48-0)

#### **Menüband minimieren/erweitern**

<span id="page-45-0"></span>Da das Menüband einen relativ großen Teil des Programmfensters beansprucht, können Sie es bei Bedarf minimieren, um mehr Platz auf dem Bildschirm frei zu machen. Im minimierten Modus sind nur noch die Namen der Registerkarten auf dem Bildschirm zu sehen.

#### **Um das Menüband zu minimieren, führen Sie eine der folgenden Aktionen aus:**

- Klicken Sie auf den kleinen Pfeil an der rechten Seite des Menübandes.
- Doppelklicken Sie auf den Namen der aktuelle angezeigten Registerkarte.
- · Drücken Sie STRG+F1

Wollen Sie das Menüband wieder anzeigen, führen Sie einfach eine der drei Aktionen erneut aus.

#### **Geräteeigenschaften**

#### <span id="page-46-0"></span>**Um die Geräteeigenschaften zu ändern, gehen Sie bitte folgendermaßen vor:**

- 1. Wählen Sie das Gerät aus, dessen Eigenschaften Sie ändern wollen.
- 2. Klicken Sie mit der rechten Maustaste auf das Gerät und wählen Sie im Kontextmenü **Eigenschaften** aus. Das Dialogfeld **Eigenschaften** wird geöffnet.

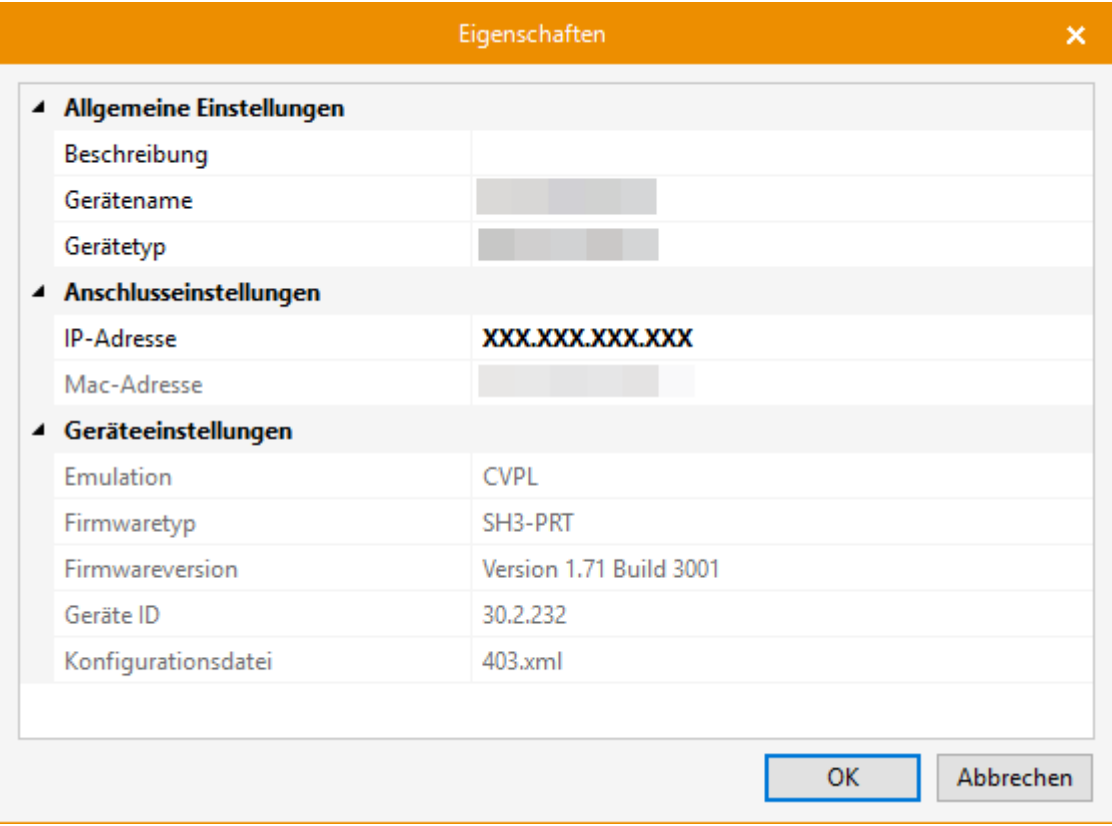

#### 3. **Allgemeine Einstellungen**

In den allgemeinen Einstellungen können Sie den Gerätenamen, die Beschreibung und den Gerätetyp ändern.

#### 4. **Anschlusseinstellungen**

In den Anschlusseinstellungen können Sie schnittstellenspezifische Einstellungen ändern.

#### **Hinweis**

Welche Einstellungen geändert werden können ist abhängig vom Schnittstellentyp.

#### 5. **Geräteeinstellungen**

In diesem Abschnitt werden gerätespezifische Eigenschaften angezeigt.

6. Klicken Sie auf die Schaltfläche **OK**, um die Änderungen zu speichern.

#### **Programmoptionen**

<span id="page-47-0"></span>In diesem Dialogfeld können Sie verschiedene Grundeinstellungen vornehmen und das Programm an Ihre persönlichen Vorlieben anpassen.

#### **Um die Programmoptionen zu ändern, gehen Sie bitte folgendermaßen vor:**

- 1. Klicken Sie in der Registerkarte **Datei** auf die Schaltfläche **Optionen**. Das Dialogfeld **Optionen** wird geöffnet.
- 2. Ändern Sie die gewünschten Einstellungen.
- 3. Klicken Sie auf die Schaltfläche **OK**, um die geänderten Einstellungen zu speichern.

- [Seite «Allgemein»](#page-48-0)
- [Seite «Suchoptionen»](#page-49-0)
- [Seite «Start-/Stoppzeichen»](#page-50-0)
- [Seite «Nach Updates suchen»](#page-51-0)  $\blacktriangleright$
- [Seite «Dateiablage»](#page-52-0) $\mathbf{v}$

#### **Seite «Allgemein»**

<span id="page-48-0"></span>Auf dieser Seite können Sie verschiedene allgemeine Grundeinstellungen und die Programmsprache ändern.

#### **Einstellungen**

**Geräteliste beim Programmstart aktualisieren** Ist diese Option ausgewählt, so wird bei jedem Programmstart die Liste der angezeigten Geräte automatisch aktualisiert. Weitere Informationen finden Sie unter [Geräte suchen](#page-9-0).

**Gerätestatus automatisch aktualisieren** Der Gerätestatus der aufgelisteten Geräte wird im angegebenen Zeitintervall aktualisiert. Die Zustände der Geräte können zwischen Bereit, Gerät antwortet nicht, Unbekannter Gerätetyp etc. wechseln. Ist das Gerät in einem Fehlerzustand kann ausgewählt werden ob der Zustand ignoriert, eine Nachricht in der Taskleiste angezeigt oder eine Nachricht per Email versendet werden soll.

**Aktuelle Gerätekonfiguration nach einem Firmware Update wiederherstellen** Nach einem Firmware Update sind im aktualisierten Gerät alle Einstellungen auf die Standardwerte zurückgesetzt (z.B. Start-/Stoppzeichen auf 0x01/0x17) worden. Ist das Kontrollkästchen aktiviert, wird bei einem Firmware Update zuerst die aktuelle Gerätekonfiguration ausgelesen und temporär gespeichert. Nach erfolgreichem Geräteupdate wird die gespeicherte Konfiguration wieder an das Gerät übertragen, so dass das Gerät nach dem Firmware Update dieselben Einstellungen hat wie vorher.

**Parameter beim Öffnen des Dialogfeldes "Geräteeinstellungen" auslesen** Ist diese Option aktiviert, werden beim Öffnen des Dialogfeldes **Geräteeinstellungen** die aktuell eingestellten Parameter ausgelesen und angezeigt. Andernfalls wird das Dialogfeld mit den Standardeinstellungen geöffnet. Weitere Informationen finden Sie unter [Geräteeinstellungen ändern.](#page-17-0)

#### **Kopie personalisieren**

**Sprache** Wählen Sie einen Eintrag aus der Liste aus, um die Programmsprache zu ändern. Standardmäßig wird die eingestellte Systemsprache (vorausgesetzt, die Sprache ist verfügbar, ansonsten Englisch) verwendet.

#### **Seite «Suchoptionen»**

<span id="page-49-0"></span>Auf dieser Seite können Sie definieren, welche Optionen bei der Gerätesuche verwendet werden sollen.

#### **Allgemein**

Durch Aktivieren und Deaktivieren des jeweiligen Kontrollkästchens können Sie festlegen welche Schnittstellentypen nach angeschlossenen Geräten durchsucht werden sollen.

#### **Suchoptionen für TCP/IP**

**Broadcast** Broadcast bezeichnet die Übertragung von Nachrichten von einem Gerät aus an alle Teilnehmer eines Netzes. Jeder Empfänger eines Broadcasts muss die Nachricht entgegennehmen und entscheiden, ob er die Nachricht verarbeiten kann. Falls der Empfänger sich als nicht zuständig erkennt, verwirft er die Nachricht stillschweigend. In dem Eingabefeld **Timeout** kann festgelegt werden, wie lange höchstens auf eine Antwort gewartet wird.

#### **Hinweis**

Moderne Router blockieren Broadcasts normalerweise und beschränken sie auf das lokale Subnetz.

**Unicast** Unicast bezeichnet die Übertragung von Nachrichten zwischen einem einzelnen Sender und einem einzelnen Empfänger. Um zu definieren welche IP-Addressen durchsucht werden sollen, klicken Sie auf die Schaltfläche **IP-Addressbereiche definieren**.

#### **Suchoptionen für serielle Schnittstelle**

**Alle möglichen Anschlusseinstellungen durchsuchen** Ist dieses Kontrollkästchen aktiviert werden alle möglichen Einstellungsvarianten durchsucht. Je serieller Schnittstelle kann dies mehrere Minuten dauern. Daher sollte diese Option umsichtig ausgewählt werden.

**Nur bestimmte Anschlusseinstellungen durchsuchen** Ist dieses Kontrollkästchen aktiviert werden nur bestimmte Anschlusseinstellungen durchsucht. Um zu definieren welche Einstellungsvarianten durchsucht werden sollen, klicken Sie auf die Schaltfläche **Spezifische Suchreihenfolge definieren**.

#### **Siehe auch**

[Geräte suchen](#page-9-0)

#### **Seite «Start-/Stoppzeichen»**

<span id="page-50-0"></span>Auf dieser Seite können Sie definieren, welche Start-/Stoppzeichen-Kombinationen für die Gerätekommunikation verwendet werden sollen.

 **Hinweis**

Die Standard Start-/Stoppzeichen-Kombinationen (0x01/0x17 und 0x5E/0x5F) können nicht gelöscht oder geändert werden.

#### **Seite «Nach Updates suchen»**

<span id="page-51-0"></span>Hier legen Sie fest, wie oft **ConfigTool** nach Programmupdates suchen soll.

*<sup>2</sup>* Hinweis

Für diese Funktion muss ihr Rechner über eine Internetverbindung verfügen und ihre Firewall darf den Zugriff nicht blockieren.

#### **Seite «Dateiablage»**

<span id="page-52-0"></span>Auf dieser Seite können Sie den Speicherort der im Programm verwendeten Verzeichnisse und Dateien ändern.

**Um den Speicherort zu ändern, gehen Sie bitte folgendermaßen vor:**

- 1. Wählen Sie einen Eintrag aus.
- 2. Klicken Sie auf  $\Box$ .

Das Dialogfeld **Speicherort ändern** wird geöffnet.

3. Wählen Sie einen neuen Speicherort aus.

#### **Tools**

<span id="page-53-0"></span>**ConfigTool** stellt verschiedene Tools zur Verfügung, mit deren Hilfe die Programmdaten verwaltet werden können.

#### **[Programmeinstellungen](#page-54-0)**

Mit diesem Tool können die internen **ConfigTool**-Programmeinstellungen geändert werden.

#### **Programmeinstellungen**

<span id="page-54-0"></span>Der Einstellungseditor ist ein Tool mit dem die **ConfigTool**-Einstellungsdateien bearbeitet werden können. Die Einstellungsdateien sind textbasierte XML-Dateien und befinden sich normalerweise im Anwendungsdatenverzeichnis: *C: \ProgramData\ConfigTool*.

Obwohl der Editor es Ihnen erlaubt die Programmeinstellungen zu ändern, sollten Sie die Einstellungen nicht ohne Grund ändern. Falsche Einstellungen können das Programm unbrauchbar machen.

Um den Einstellungseditor aufzurufen, klicken Sie im Windows-Hauptmenü auf **Alle Programme** > **ConfigTool > Tools > Programmeinstellungen**.

#### **Software Update**

#### <span id="page-55-0"></span>**Software Update manuell starten**

Um das Software Update manuell zu starten , gehen Sie bitte folgendermaßen vor:

- 1. Klicken Sie auf der Registerkarte **Datei** auf **Hilfe** und anschließend auf **Nach Updates suchen.** Der **Update-Assistent** wird geöffnet.
- 2. Folgen Sie den Anweisungen im Assistenten.

oder besuchen Sie unsere [Updates](http://www.carl-valentin.de/produkte/software/config-tool/downloads/)-Webseite um die letzte Programmversion herunterzuladen.

#### **Automatisches Software Update aktivieren**

Sie können Updates auch automatisch suchen lassen. Um diese Option zu aktivieren, gehen Sie bitte folgendermaßen vor:

- 1. Klicken Sie auf der Registerkarte **Datei** auf die Schaltfläche **Optionen**. Das Dialogfeld **Optionen** wird geöffnet.
- 2. Wählen Sie die Seite **Allgemein** aus.
- 3. Aktivieren Sie die Option **Automatisch nach Updates** suchen, wenn **ConfigTool** automatisch im Internet nach Updates suchen und diese zur Installation anbieten soll.

#### **Siehe auch**

[Programmoptionen](#page-47-0)

#### **Kontakte**

#### <span id="page-56-0"></span>**Produkt-Webseite**

Zusätzliche Informationen zum **ConfigTool** und die aktuellste Programmversion finden Sie auf unserer Webseite: [www.carl](http://www.valentin-carl.de)[valentin.de](http://www.valentin-carl.de)

#### **E-Mail**

Technischer Support: [support@carl-valentin.de](mailto:support@valentin-carl.de) Allgemeine Anfragen: [info@carl-valentin.de](mailto:info@valentin-carl.de)

#### **Systemanforderungen**

#### <span id="page-57-0"></span>**Minimale Systemanforderungen**

- Microsoft Windows 7 SP1/8.1/10 x86/x64
- .Net Framework 4.6 oder höher (Download unter <http://www.microsoft.com/net/>)

#### **Impressum**

<span id="page-58-0"></span>Carl Valentin GmbH Neckarstrasse 78-86 u. 94 78056 Villingen-Schwenningen

Telefon: +49 (0) 7720 9712 - 0 E-Mail: [info@carl-valentin.de](mailto:info@carl-valentin.de)

#### **Copyright © 2018 Carl Valentin GmbH**

Alle Rechte vorbehalten. Kein Teil dieses Handbuchs darf in irgendeiner Form ohne ausdrückliche schriftliche Genehmigung reproduziert oder unter Verwendung elektronischer Systeme verarbeitet, vervielfältigt oder verbreitet werden.

#### **Haftungsausschluss**

Die Beschreibungen in diesem Handbuch stellen keine zugesicherten Eigenschaften im rechtlichen Sinne oder im Sinne der Produkthaftung dar. Die Autoren behalten sich das Recht vor, an der Software Änderungen vorzunehmen, ohne Verpflichtung diese Änderungen irgendeiner Person bekanntzugeben. Es wird keine Garantie für die Richtigkeit es Inhalts dieses Handbuchs übernommen. Da sich Fehler trotz aller Bemühungen nie vollständig vermeiden lassen, sind wir für Hinweise jederzeit dankbar.

#### **Warenzeichenhinweise**

Alle in diesem Handbuch erwähnten Produktbezeichnungen können Warenzeichen oder eingetragene Warenzeichen der entsprechenden Inhaber sein.